# ClubRunner

Help Articles > Club Help > Club - Administration Guide > Membership Management > How do I edit or change an inactive membership type?

# How do I edit or change an inactive membership type?

Michael C. - 2022-12-23 - Membership Management

For our club's maintaining inactive member records, or matching records in another system, Inactive Members can be assigned a different inactive membership type. To change an inactive member's membership type, please use the following steps.

#### Note

For Rotary International clubs this guide can be helpful to resolve Inactive Member Type Mismatches. Such as marking a profile as an 'Duplicate'. For example, a member may have had a duplicate record in ClubRunner, but this record was originally terminated for reasons other than being a duplicate (Disinterest for example).

- 1. Along the top of the screen you will see several tabs. Click on the **Membership** tab.
- 2. Click on Member Lists.
- 3. In the grey menu on the left, click Inactive Members List.

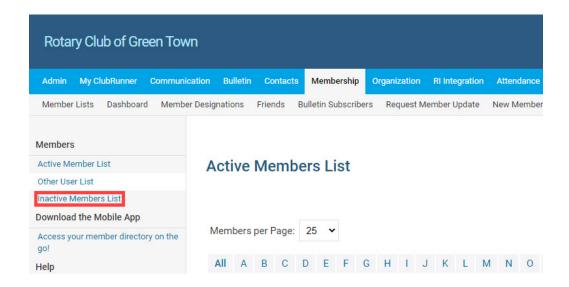

4. Click the Change Status link to the right of the inactive member's name

#### **Inactive Members List**

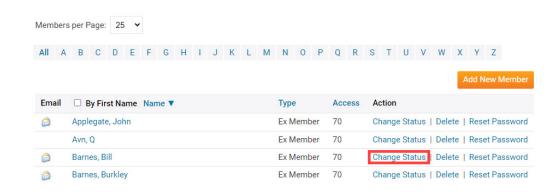

5. Click the **Edit Inactive Member Type** button on the Change Status page.

#### Change Status for Bill Barnes

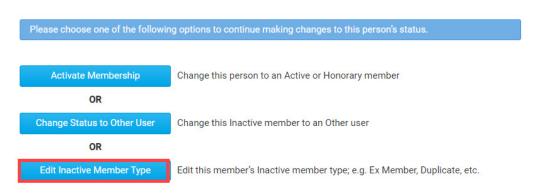

6. From the Membership Type drop-down, select the membership type you wish to assign to the member.

#### **Edit Inactive Member Type for Bill Barnes**

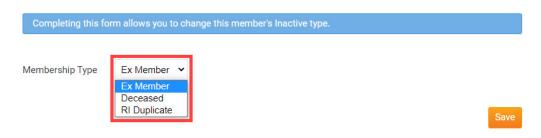

7. Click the orange **Save** button.

## **Edit Inactive Member Type for Bill Barnes**

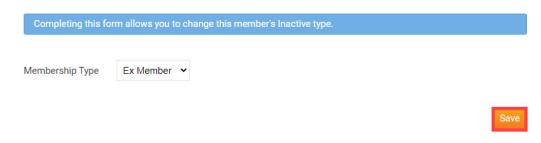

Once saved, the inactive member will be assigned inactive membership type.

### **Related Content**

- How do I edit or change an other user's membership type?
- How do I terminate or delete an active member?
- How do I add a new member?
- How do I change an inactive member to an active member?
- How do I change the membership type to honorary?
- How do I add or terminate a member past the 30 day limit?
- How do I edit or change an active membership type?